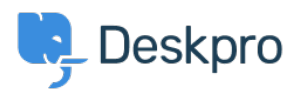

[Knowledgebase](https://support.deskpro.com/mk/kb) > [Using Deskpro](https://support.deskpro.com/mk/kb/using-deskpro) > [Admin](https://support.deskpro.com/mk/kb/admin) > [Business Rules](https://support.deskpro.com/mk/kb/business-rules) > [Triggers](https://support.deskpro.com/mk/kb/triggers) > [Adding an agent](https://support.deskpro.com/mk/kb/articles/adding-an-agent-reply-without-sending-an-email-in-deskpro-horizon) [reply without sending an email in Deskpro Horizon](https://support.deskpro.com/mk/kb/articles/adding-an-agent-reply-without-sending-an-email-in-deskpro-horizon)

# Adding an agent reply without sending an email in Deskpro Horizon

Matthew Wray - 2023-08-21 - [Comments \(0\)](#page--1-0) - [Triggers](https://support.deskpro.com/mk/kb/triggers)

In previous versions of Deskpro, there was an option to add an agent reply without sending a message.

You could deselect the email user checkbox in the bottom right of the reply box:

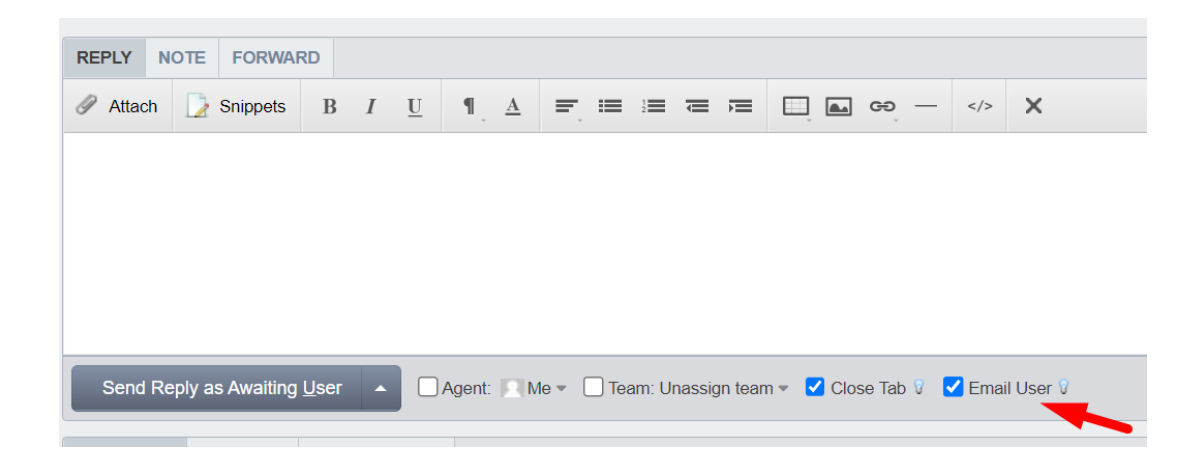

This would mean that when the reply was added it would be visible to an agent from the agent interface and would be visible to the user from the Helpcenter but no email would be sent to the user.

In Deskpro Horizon this option is no longer available (it generally seemed to create confusion and so has been removed).

However, we appreciate that in some instances it can be useful not to send the email, so you can build a simple workflow that will allow you to replicate the behavior of the checkbox.

To do this you will need to make three changes in admin:

- 1) Create a label or custom field to tag tickets where you do not want to send an email.
- 2) Amend your new reply trigger to leverage your new label or custom field.
- 3) Add a new reply trigger that removes the label once the message has been sent.

### **Creating a label or custom field**

In this example, I'm going to create a label but you could equally do this with a custom field (a select field or toggle field would work).

Head to Admin > Ticket Structure > Ticket Labels

Click the '+New' button in the top right and create a new label from the draw (I'll call mine 'no email')

 $\boldsymbol{\times}$ 

## **Add: New Label**

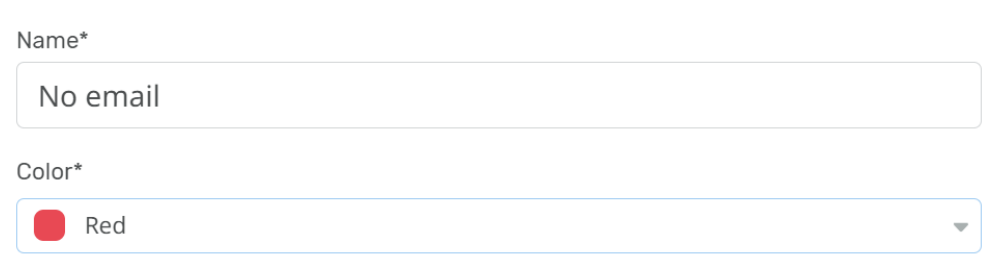

Once added agents will be able to add this to tickets (although you may want to quickly check their permissions to ensure they have permission to do so).

#### **Amending the new reply trigger**

Once the label has been created we need to amend our reply trigger that sends agent responses so it does not run on tickets where the label has been added.

Go to Admin > Business Rules > Triggers > New Reply Triggers and edit the trigger here.

By default the trigger is named 'Send user new reply from agent' but if you have custom triggers configured to send your agent replies to emails you'll need to amend these too.

Click on the trigger you want to amend and then add the criteria 'Labels does no contain No email' per the screenshot below:

Edit: Send user new reply from agent

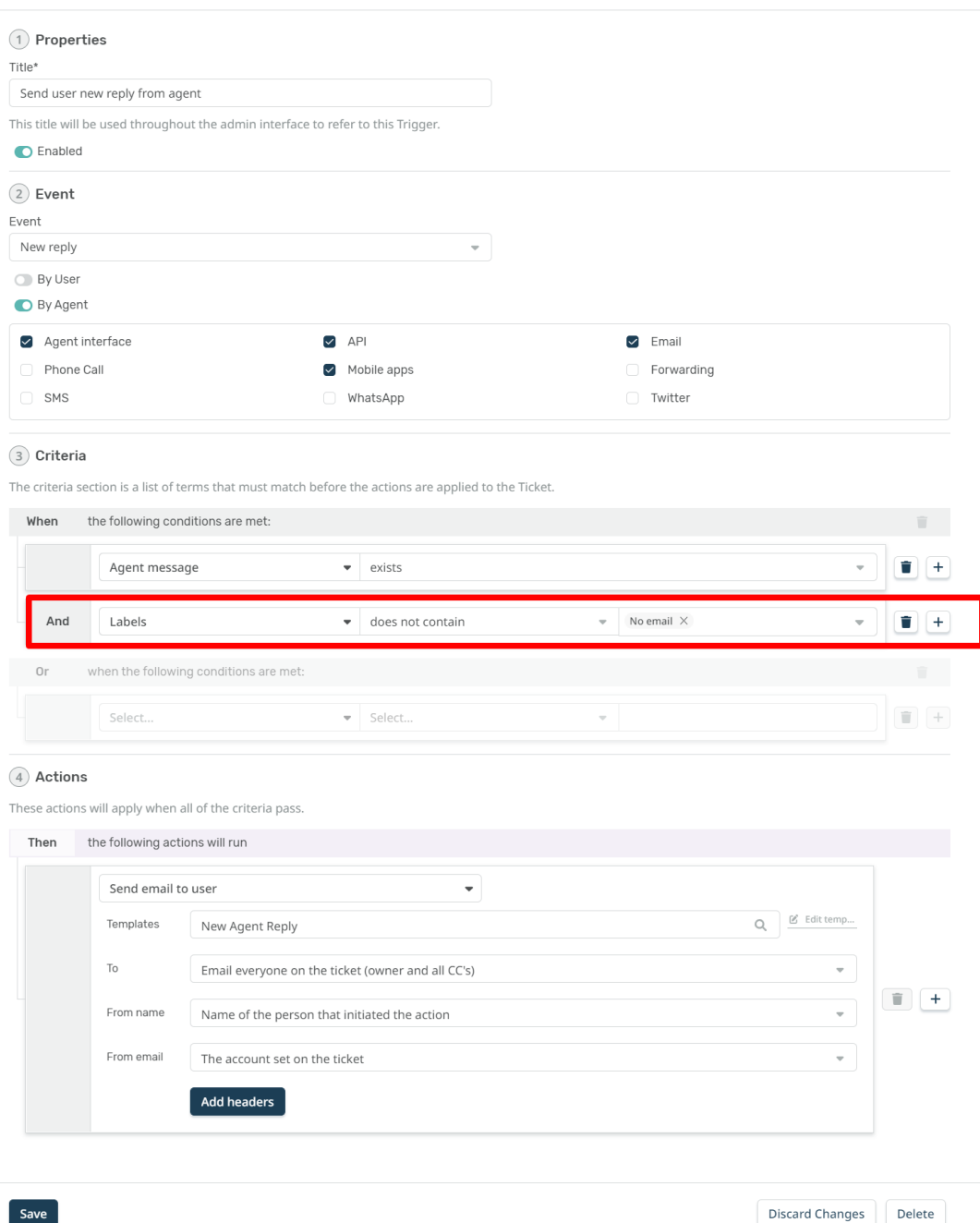

This will stop the trigger from running if an agent adds the label 'No email'.

#### **Adding a reply trigger to remove the label**

Once you've added the label and sent your response (where the email was not sent) you will then want the label to be removed (the default status should be that an email is sent unless the agent specifically adds the label when they are sending the message).

To do this we will need to add another New reply trigger to remove the label.

Go to Admin > Business Rules > Triggers > New Reply Triggers and click the '+New' button in the top right.

 $\mathbf{x}$  $id: 7$ 

Then we simply need to configure it to run when the ticket contains the 'No email' label and then when it runs to remove the 'No email' label as below:

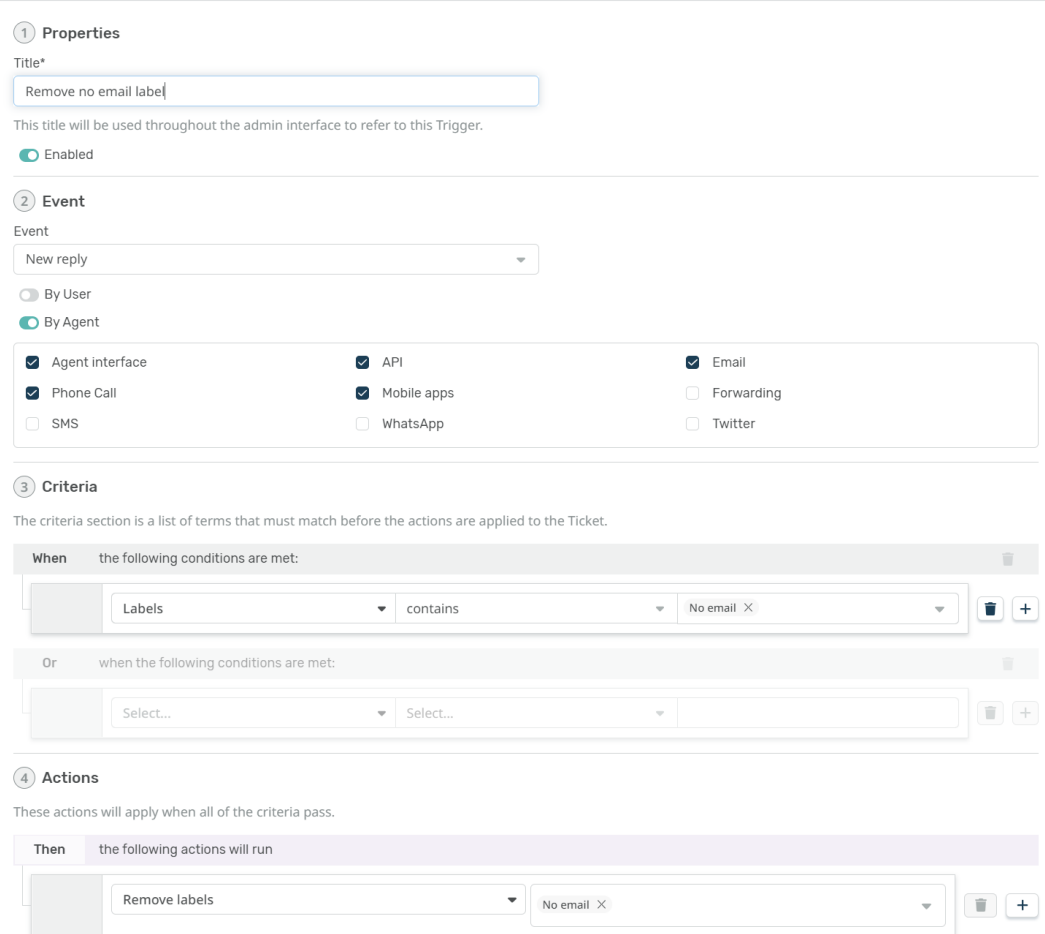

#### Warning

The trigger that removes the label must sit below the trigger that sends the reply in the run order (so below it in the list in the UI).

Otherwise, the label will be removed before the trigger that sends the reply is sent and hence it will run on all tickets anyway.

Once configured your agents should then be able to add the label to tickets when they want to reply but send no email.

The label will then be automatically removed so the next time an agent adds a reply to the ticket the default behavior will be to send an email.